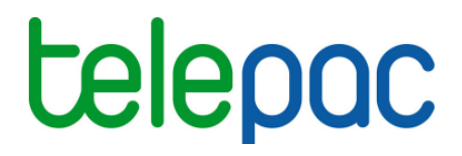

# **Notice de présentation**

# **Télédéclaration du dossier PAC 2021**

# – **Télédéclaration MAEC/BIO**

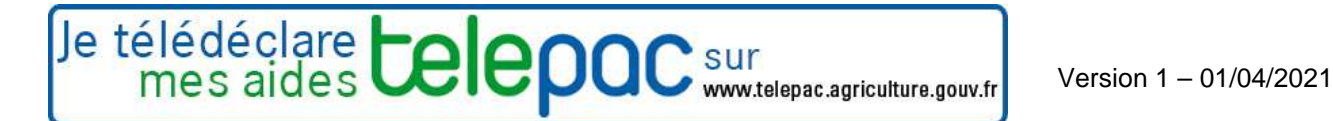

## Table des matières

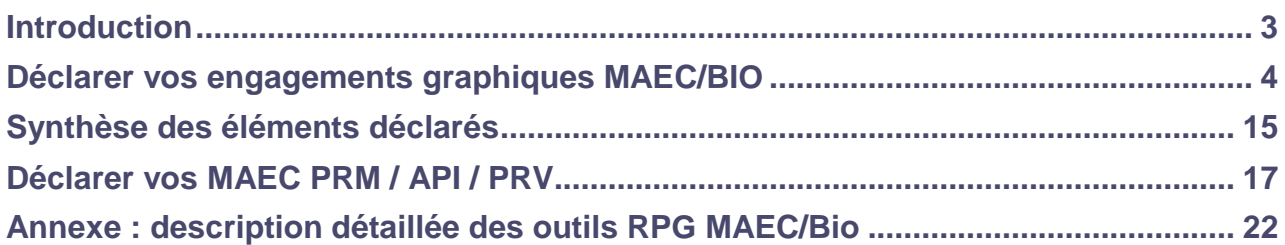

## **Introduction**

Cette notice de présentation telepac décrit la télédéclaration des mesures agroenvironnementales et climatiques (MAEC) et des aides en faveur de l'agriculture biologique 2015-2022.

**Les engagements dans une mesure surfacique, linéaire ou ponctuelle sont déclarés de manière graphique (dessin des éléments engagés) dans un registre parcellaire graphique dédié (RPG MAEC/BIO).** 

**Les engagements dans une mesure non graphique (API, PRM, PRV) sont déclarés de manière alphanumérique (saisie de nombres) dans le bloc MAEC/BIO.**

Remarque : les parcelles cibles (pour les MAEC système herbe) et les parcelles sur lesquelles sont mises en œuvre les engagements dans une mesure de préservation des ressources végétales (PRV) sont à identifier dans le RPG général (cf. notice relative à la déclaration du RPG), car il ne s'agit pas à proprement parler de surfaces engagées (elles peuvent notamment être déplacées d'une année sur l'autre).

La télédéclaration de vos engagements dans une MAEC ou dans une aide de l'agriculture biologique s'effectue en plusieurs étapes :

- **demande de l'aide à l'étape « Demande d'aides »** (cette étape est décrite dans la notice télédéclaration du dossier PAC 2021 - demandes d'aides, verdissement, effectifs animaux).
- **mise à jour des engagements localisés dans une MAEC surfacique, linéaire ou ponctuelle ou dans une aide de l'agriculture biologique (Etape RPG MAEC/BIO)**.

Par défaut, vous êtes considéré conserver et confirmer vos éléments déjà engagés précédemment et n'en engager aucun nouveau. Si vous êtes dans cette situation, vous n'avez aucune action à faire : vous pouvez cliquer directement sur « PASSER A L'ECRAN SUIVANT ».

Vous pouvez sinon le cas échéant déclarer à cette étape les évolutions que vous souhaitez apporter à votre situation :

- déclarer de nouveaux engagements : demande de nouvel engagement (de 1 ans ou 5 ans);
- déclarer la reprise d'engagements souscrits lors d'une campagne précédente par d'autres exploitants ;
- déclarer la cession, la résiliation ou le non engagement d'éléments déclarés par vous-même lors de la campagne précédente ;
- demander à modifier vos engagements souscrits lors d'une campagne précédente (rectifier à la marge un dessin erroné, ou demander un changement de mesure par exemple).
- **vérification des éléments déclarés (Etape MAEC/BIO Synthèse des éléments déclarés)** : vérifiez attentivement que les quantités correspondent bien à ce que vous souhaitiez déclarer comme quantité maintenue, nouvellement engagée, cédée, etc.
- **mise à jour des engagements dans une MAEC « Protection des races menacées » (PRM), « Préservation des ressources végétales » (PRV) ou « Amélioration du potentiel pollinisateur des abeilles » (API) (Etape MAEC/BIO)**.

Si vous êtes engagé ou souhaitez vous engager dans une de ces mesures, cette étape vous permet :

- de déclarer le maintien de vos engagements,
- de déclarer de nouveaux engagements,
- de déclarer la reprise d'engagements souscrits lors d'une campagne précédente par d'autres exploitants,
- de déclarer la cession d'engagements souscrits lors d'une campagne précédente,
- de déclarer, pour la mesure API, le nombre d'emplacements pour la campagne.

## **Déclarer vos engagements graphiques MAEC/BIO**

Le RPG MAEC / Bio est accessible depuis le menu « DECLARATION > RPG MAEC/Bio ».

Les éléments MAEC/Bio que vous avez déclarés en 2020 dans le registre parcellaire graphique MAEC/Bio sont repris automatiquement, en tenant compte le cas échéant de l'instruction de votre dossier réalisée. **Par défaut, vous êtes considéré conserver et confirmer vos éléments déjà engagés précédemment dont l'engagement n'est pas échu et ne pas en engager de nouveaux**. Si vous êtes dans cette situation, vous n'avez aucune action à faire : vous pouvez passer directement à l'écran suivant (celui-ci vous permettra de vérifier que l'ensemble de vos éléments sont correctement déclarés).

Cas particulier : à partir de la campagne 2021, pour les départements concernés par un renouvellement de l'orthophotographie (environ un tiers des départements concernés chaque année), l'administration vérifie le dessin des îlots en préalable à la télédéclaration et est susceptible de les mettre à jour si le dessin s'avère ne pas bien correspondre à la réalité du terrain visible sur l'orthophotographie (mauvais calage sur la route ou sur le cours d'eau formant la limite de l'îlot, etc.). Dans ces situations, vous êtes susceptible de devoir ajuter le dessin de vos éléments engagés au nouveau dessin corrigé de votre îlot, même si votre engagement n'a pas évolué par ailleurs. Voir partie 2 ci-après pour plus de détails.

## **1. Présentation du RPG MAEC / Bio**

Le registre parcellaire graphique MAEC/BIO (RPG) se compose de la photographie aérienne et du dessin des îlots, parcelles et engagements MAEC/BIO de votre exploitation :

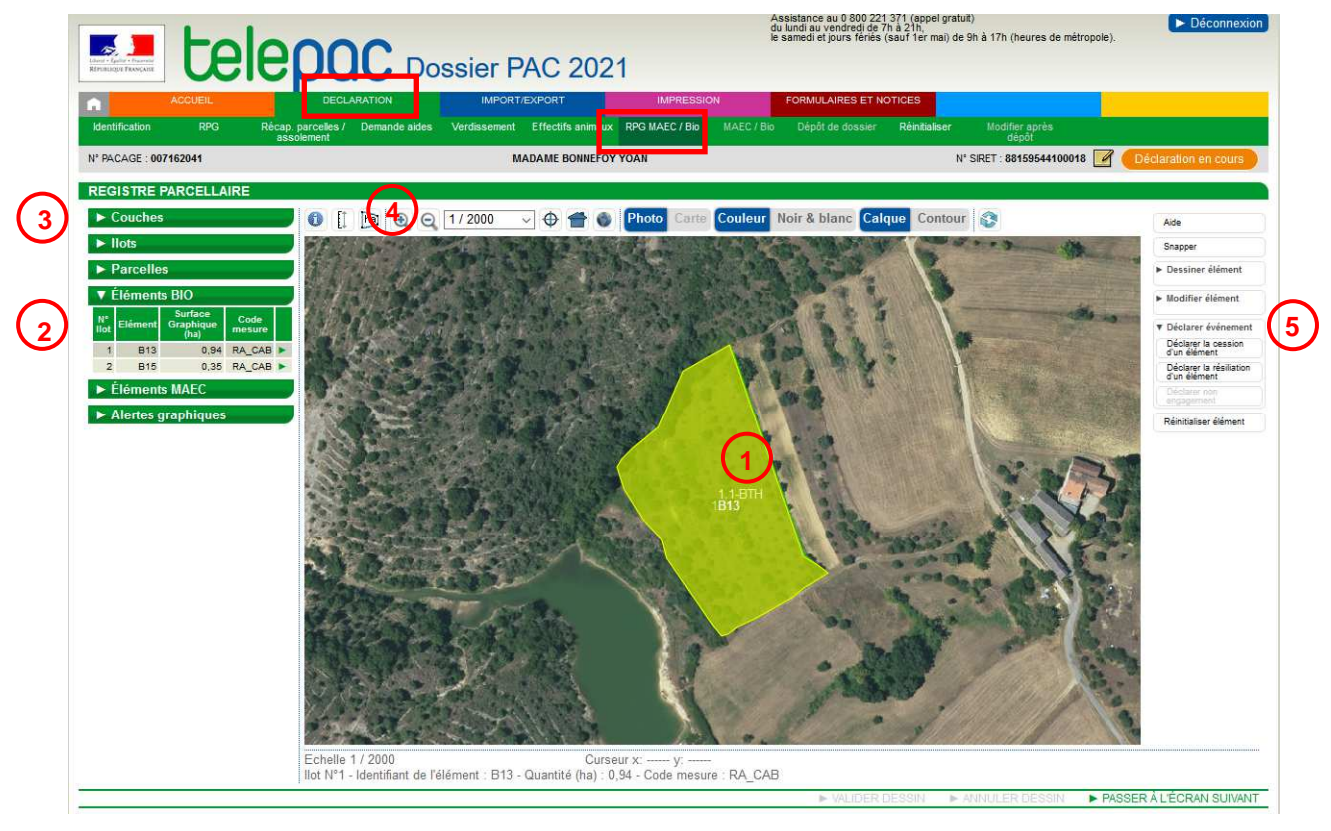

L'écran se compose de 5 zones :

**1** - la zone graphique représentant la photo aérienne (ou la carte topographique), avec les îlots, les parcelles et les engagements MAEC/BIO de votre exploitation ;

**2** - les tableaux listant vos îlots, vos parcelles, vos éléments MAEC et Bio, ainsi que les alertes qui signalent des incohérences éventuelles ;

**3** - les couches graphiques d'informations qui peuvent être affichées ou masquées sur la photographie aérienne ;

**4** - les outils de navigation dans le RPG MAEC/Bio ;

**5** - les outils de modification du RPG MAEC/Bio.

Chacune de ces zones est décrite dans les paragraphes suivants.

#### **1.1 La zone graphique représentant la carte ou la photo 1**

La partie centrale de l'écran est occupée par la zone qui représente la photo aérienne ou la carte topographique).

#### **Au départ, quand vous arrivez dans le RPG MAEC/Bio, cet écran se présente différemment selon que vous aviez déclaré ou non des éléments MAEC surfaciques, linéaires et ponctuels ou Bio en 2020 :**

- si vous avez déclaré des éléments MAEC surfaciques, linéaires et ponctuels ou Bio en 2020, la vue graphique qui apparaît initialement présente ces éléments, en intégrant le cas échéant les éventuelles modifications liées à l'instruction de votre dossier (par exemple rectification d'un dessin erroné, ou non engagement d'un élément car le plafond fixé par le financeur avait déjà été atteint) ;
- si vous n'avez pas déclaré d'éléments MAEC surfaciques, linéaires et ponctuels ou Bio en 2020, la vue graphique qui apparaît initialement ne comporte que la photographie aérienne centrée sur la commune du siège de votre exploitation.

Les règles d'affichage, de déplacement dans l'écran et de sélection d'un îlot, d'une parcelle ou d'un élément MAEC/Bio sont semblables à celles du RPG général et sont décrites dans la notice de présentation des outils de navigation et de manipulation du RPG.

#### **1.2 La liste des éléments de votre RPG et les alertes graphiques**

Sur la gauche de l'écran, figurent 5 listes récapitulent tous les éléments liés à votre RPG MAEC/Bio:

- liste de vos îlots.
- liste de vos parcelles,
- liste des éléments Bio,
- liste des éléments MAEC.
- liste des alertes graphiques (anomalies ou incohérences constatées dans votre RPG MAEC/Bio).

Chacune de ces listes peut être affichée en cliquant sur le bouton  $\blacktriangleright$  situé à gauche de l'intitulé de la liste. Lorsque la rubrique est « déroulée », le bouton devient  $\blacksquare$ . Le cas échéant, un ascenseur situé sur la droite du tableau permet d'afficher la suite de la liste. Il est possible de replier le contenu de la liste en cliquant sur  $\overline{V}$ 

#### - **Listes « Ilots », « Parcelles », « Eléments Bio », « Eléments MAEC » :**

Ces listes vous permettent :

- de sélectionner un objet en cliquant sur la ligne correspondante. La zone graphique est alors centrée sur l'objet sélectionné,
- de consulter les caractéristiques d'un objet en cliquant sur le bouton  $\blacktriangleright$  qui se trouve au bout de chaque ligne.

Les informations affichées dans les listes sont les suivantes :

- pour un îlot :
	- le numéro de l'îlot
	- sa surface graphique (en hectare avec 2 décimales) ;

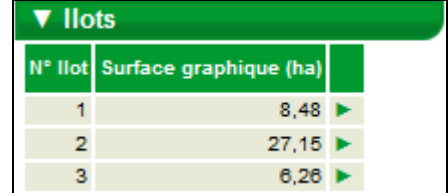

**2**

- pour une parcelle :
	- le numéro de l'îlot auquel la parcelle est rattachée
	- le numéro de la parcelle au sein de l'îlot
	- la surface graphique de la parcelle (en hectare avec 2 décimales)
	- la culture principale déclarée sur cette parcelle ;
- pour un élément Bio :
	- le numéro de l'îlot auquel l'élément est rattaché
	- le numéro de l'élément
	- la surface graphique de l'élément (en hectare avec 2 décimales)
	- le code de la mesure dans laquelle l'élément est engagé ;
- pour un élément MAEC :
	- le numéro de l'îlot auquel l'élément est rattaché
	- le numéro de l'élément
	- la quantité (en hectare ou mètre avec 2 décimales)
	- le code de la mesure dans laquelle l'élément est engagé.

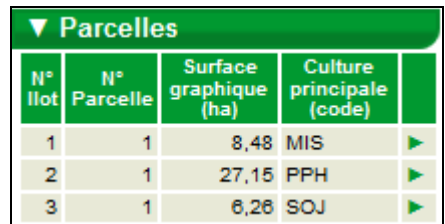

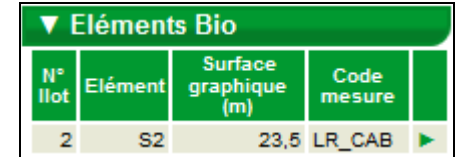

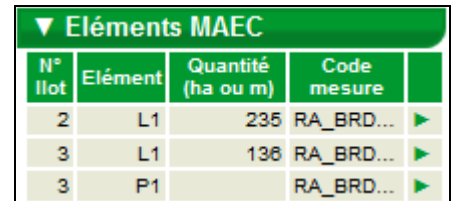

#### - **Liste « Alertes graphiques »**

Ce tableau liste les anomalies ou incohérences dans votre RPG MAEC/Bio. Il s'agit d'anomalies constatées dans vos dessins (par exemple des éléments qui se chevauchent ou des éléments débordant de l'îlot).

Les alertes sont identifiées par un code. Il est possible d'afficher le libellé d'une alerte en plaçant le curseur de la souris sur la ligne correspondant à cette alerte.

Par ailleurs, le fait de cliquer sur une ligne du tableau permet de centrer sur la zone graphique à l'origine de l'alerte.

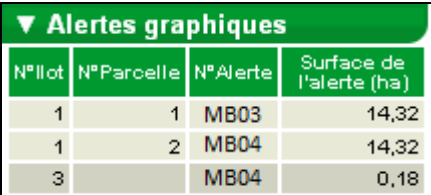

Cette liste est mise à jour après chaque modification apportée dans votre RPG MAEC/Bio, c'est-à-dire à chaque fois que vous cliquez sur « Valider dessin ». Vous pouvez également l'actualiser en cliquant sur le bouton « Evaluer RPG » itué dans la barre d'outils au-dessus de la zone graphique.

La liste des alertes graphiques qui peuvent être positionnées et leurs modalités de traitement sont décrites au paragraphe « Alertes graphiques positionnées dans le RPG MAEC/Bio ».

#### **1.3 Le bloc « Couches »**

Les **différentes couches graphiques d'information** qui peuvent être affichées sur la photographie aérienne figurent dans le bloc « Couches » qui se trouve sur le haut de la partie gauche de l'écran.

La liste des couches graphiques disponibles peut être parcourue au moyen d'un ascenseur vertical. Il convient de cocher une couche pour la faire apparaître dans la zone graphique. Inversement, en la décochant, elle disparait (ce qui peut s'avérer nécessaire lorsque l'écran est surchargé).

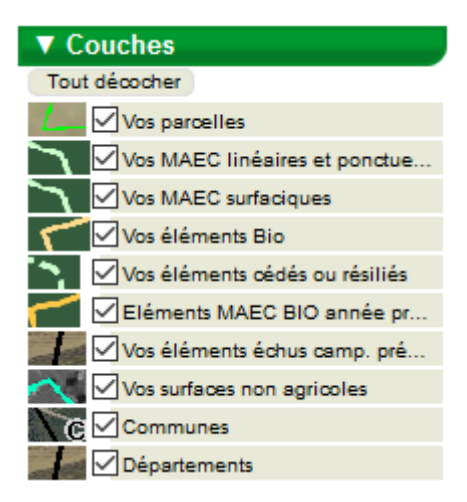

#### **1.4 Les outils d'affichage et de navigation dans le RPG MAEC/Bio 4**

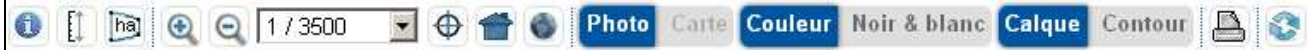

Ces outils permettent de se déplacer dans le registre parcellaire graphique et d'en modifier l'affichage ; ils sont décrits dans la notice de présentation des outils de navigation et de manipulation du RPG.

#### **1.5 Les outils de mise à jour du RPG MAEC/Bio 5**

Les outils disponibles à droite de la zone graphique vous servent à modifier votre RPG MAEC/Bio.

Ils sont organisés en six catégories.

- **Aide** : cet outil permet d'afficher une fenêtre d'explications de la façon de télédéclarer les MAEC-BIO ;
- **Snapper** : cet outil permet d'activer l'accroche automatique du dessin d'un élément sur d'autres objets ;
- **Dessiner élément** : ce bloc permet de déclarer un nouvel engagement ou la reprise d'un engagement en le dessinant. Il regroupe donc les différents outils de dessin (en positionnant les différents points formant le contour ou en copiant la géométrie d'un objet graphique déjà existant) ;
- **Modifier élément** : ce bloc permet d'intervenir sur vos éléments déjà présents afin de les rectifier. Vous pouvez par exemple rectifier un dessin légèrement erroné (sans pour autant modifier la superficie total de l'élément) ou bien découper un élément en deux parties ne se trouvant plus dans la même situation en 2021 (afin de pouvoir déclarer sur l'une des deux parties un événement, voir ci-dessous) ;
- **Déclarer événement** : ce bloc permet d'indiquer le devenir en 2021 d'éléments qui étaient déjà présents en 2020, par exemple une cession à un autre exploitant ou une résiliation ;
- **Réinitialiser élément** : cet outil permet de remettre un élément dans l'état où il était à l'initialisation du dossier (si vous l'aviez modifié mais vous rendez compte que cette modification n'est en réalité pas correcte).

Il convient de cliquer sur le bouton correspondant à la catégorie souhaitée pour déplier la liste des outils disponibles. Les outils sont décrits dans l'annexe de la présente notice.

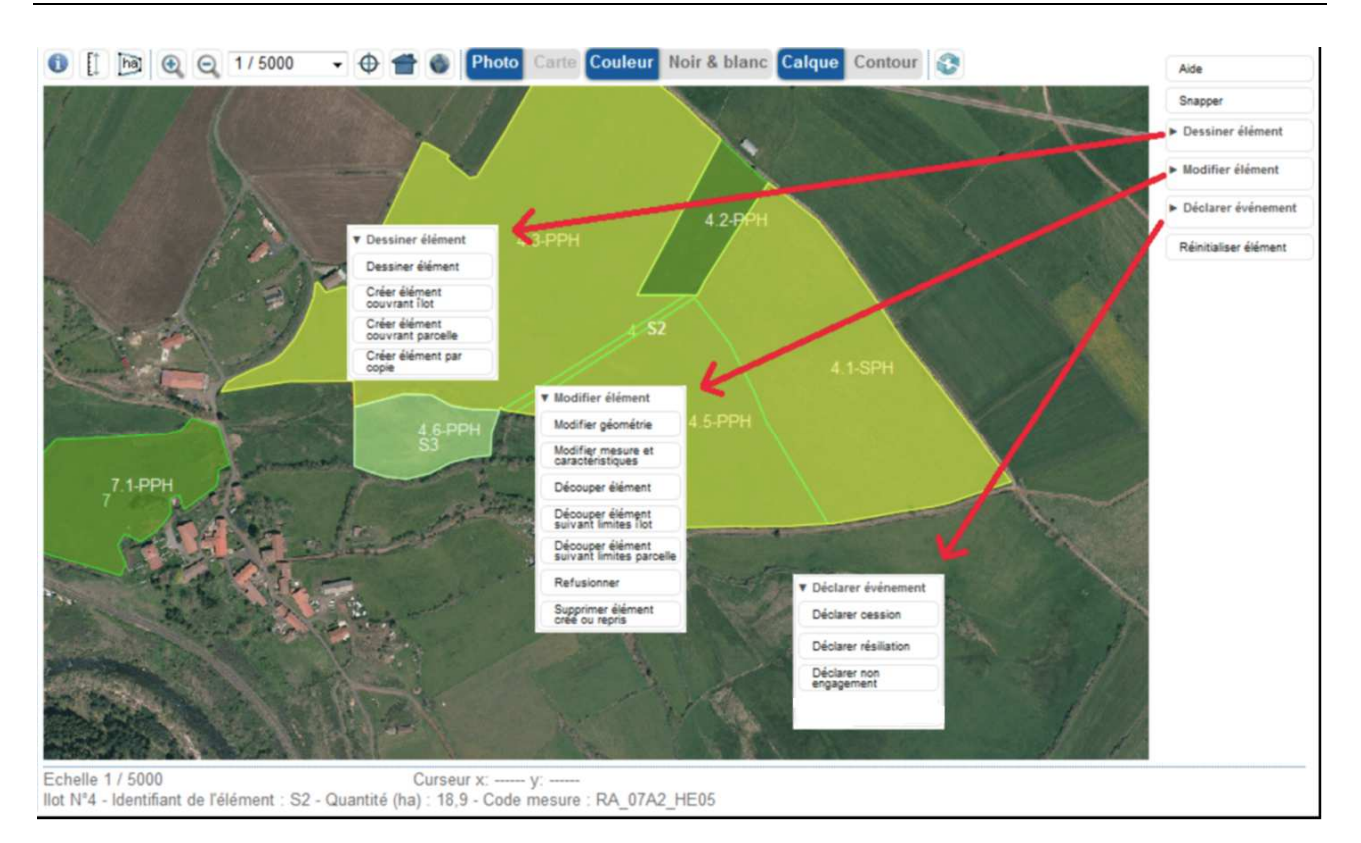

### **2. Mettre à jour vos engagements en MAEC surfaciques, linéaires, ponctuelles ou en mesure Bio**

Si vous aviez déclaré en 2020 des engagements dans une MAEC surfacique, linéaire ou ponctuelle ou dans une aide à l'agriculture biologique, votre RPG MAEC/BIO est initialisé avec le dessin de ces engagements, le cas échéant modifiés suite à l'instruction de votre dossier. Dans cet écran, vous devez déclarer tous les événements impactant votre engagement.

Pour déclarer un nouvel engagement ou la reprise d'un engagement auprès d'un autre exploitant, vous devez dessiner cet élément dans votre RPG MAEC/BIO et indiquer s'il s'agit d'un nouvel engagement ou d'une reprise.

Pour déclarer la cession d'un engagement auprès d'un autre exploitant, vous devez déclarer sur cet élément un événement de cession (après le cas échéant l'avoir découpé si une partie seulement est cédée). Il en est de même si vous résiliez une partie de vos engagements ou les déclarez comme non engagés.

Nota : la résiliation de vos engagements souscrits lors d'une campagne précédente entraîne le remboursement des montants perçus et le calcul de pénalités financières. Il est donc recommandé de prendre connaissance au préalable de la notice « Les aides en faveur de l'agriculture biologique et les MAEC 2015-2020 » disponible en ligne sous telepac.

Chacune de vos actions devra être justifiée pour que votre DDT(M)/DAAF soit en mesure de l'instruire en vue de la mise à jour de vos engagements.

Les paragraphes suivants décrivent les différentes possibilités offertes pour déclarer chaque type d'événements nécessitant la mise à jour de vos engagements. Les modalités de déclaration sont identiques que les engagements concernés soient de type surfacique, linéaire ou ponctuel et qu'ils relèvent des MAEC ou des aides à l'agriculture biologique. Les outils cités sont décrits en annexe de la présente notice.

Important : pour les départements concernés par un renouvellement de l'orthophotographie, l'administration vérifie le dessin des îlots en préalable à la télédéclaration et est susceptible de les mettre à jour si le dessin s'avère ne pas bien correspondre à la réalité du terrain visible sur l'orthophotographie. Dans certains cas, cela peut entrainer le débordement d'un élément engagé en dehors de son îlot. Il est nécessaire alors de modifier cet élément engagé afin de tenir compte du nouveau dessin corrigé de l'îlot. Deux situations sont possibles :

- s'il s'agit uniquement d'un problème de dessin de l'élément engagé, c'est-à-dire si la surface graphique dessinée correspond bien à la réalité du terrain mais était seulement mal calée, alors il convient de modifier le dessin de l'élément engagé à surface graphique constante afin qu'il rentre à nouveau dans l'îlot (cf. partie 2.5) ;

- si l'élément était dessiné trop grand par rapport à la réalité du terrain, il convient de découper la partie excédentaire et de déclarer dessus un événement de résiliation ou de cession (cf. partie 2.3). Remarque : si cela correspondait à une zone de toute façon non admissible (par exemple débordement sur une SNA route), cela ne modifiera pas la quantité engagée pour l'élément concerné.

Il est possible également de combiner ces 2 situations (découpe avec positionnement d'un événement de résilisation sur une partie de ce qui débordait hors de lîlot puis recalage du reste par une modification de l'élément engagé à surface graphique constante).

#### **2.1 Demander un nouvel engagement**

Vous disposez de plusieurs outils pour dessiner un nouvel engagement :

- si vous souhaitez engager en MAEC ou BIO toute la surface de l'îlot, sélectionnez l'îlot concerné<br>puis cliquez sur l'outil le créerement courant<br>ensuite choicit catalularité
	- dans la liste des outils « Dessiner élément » ; il faudra ensuite choisir entre la création d'un élément MAEC surfacique et la création d'un élément Bio selon le type d'engagement que vous souhaitez déclarer,
- si vous souhaitez engager en MAEC ou Bio toute la surface d'une parcelle, sélectionnez la parcelle concernée puis cliquez sur l'outil **de critique dans la liste des outils « Dessiner élément »** ; il faudra ensuite choisir entre la création d'un élément MAEC surfacique et la création d'un élément Bio selon le type d'engagement que vous souhaitez déclarer,
- si vous souhaitez engager en MAEC ou BIO une partie de la surface de l'îlot, un élément linaire ou Dessiner un élément ponctuel, il convient d'utiliser l'outil disponible dans la liste des outils « Dessiner élément » ; il faudra ensuite choisir entre la création d'un élément MAEC surfacique, d'un élément MAEC linéaire, d'un élément MAEC ponctuel et la création d'un élément Bio selon le type d'engagement que vous souhaitez déclarer.

Après validation du dessin de votre nouvel engagement, vous devrez préciser dans la fiche descriptive de l'élément le code de la mesure souscrit et indiquer qu'il s'agit d'un nouvel engagement (et non d'une reprise) et préciser la durée de l'engagement (1 an ou 5 ans) :

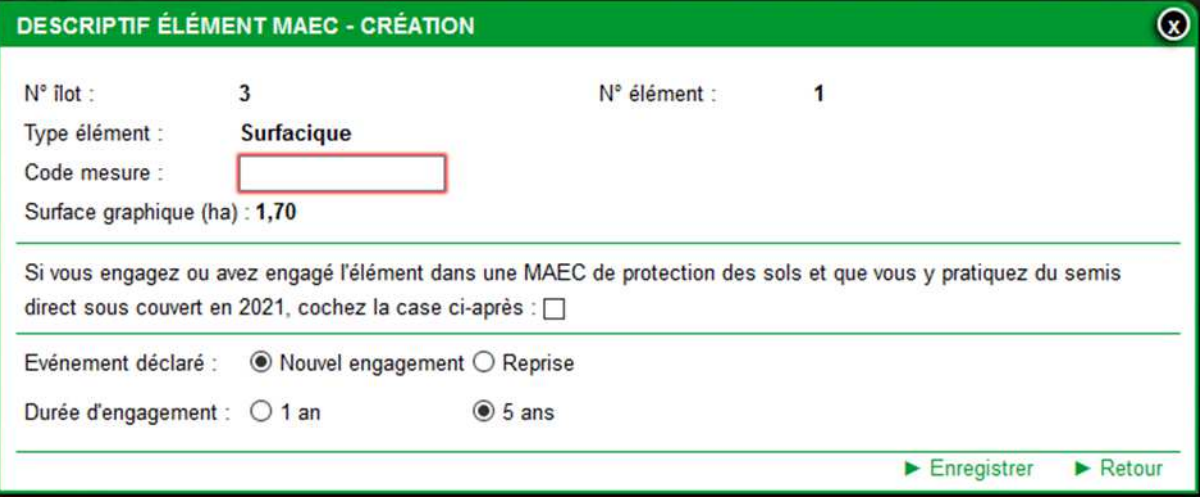

Remarque : la durée d'engagement dépend uniquement de la mesure demandée : certaines mesures font l'objet d'engagement de 1 an (cas des mesures maintien Bio et de la majorité des MAEC), d'autres d'engagements de 5 ans (notamment mesures conversion Bio Hexagone et certaines MAEC). Il vous appartient de vous renseigner sur la durée d'engagement de la mesure que vous souhaitez souscrire et de l'indiquer ici. Une éventuelle erreur de votre part n'aura toutefois pas d'impact sur vos aides : la durée effective de votre engagement sera de toute façon revue et si nécessaire corrigée lors de l'instruction de votre demande.

Nota :

si vous vous engagez dans une MAEC de protection des sols comportant la mise en place de semis direct sous couvert sur une partie de votre surface engagée, vous devez indiquer pour chaque élément engagé si le semis direct a été ou non mis en place sur cette surface. Pour les surfaces engagées pour lesquelles vous avez réalisé un semis direct, vous devez cocher la case suivante :

Si vous engagez ou avez engagé l'élément dans une MAEC de protection des sols et que vous y pratiquez du semis direct sous couvert en 2020, cochez la case ci-après :

si vous engagez un nouvel élément dans une mesure Bio et que vous souhaitez lui faire bénéficier de la catégorie de couvert « cultures annuelles » (possibilité existante pour certains couverts de légumineuses, à condition d'implanter une culture annuelle au moins une fois au cours de l'engagement), vous devez cocher la case correspondante dans la fiche de création de l'élément.

Si vous demandez un engagement dans la catégorie de couvert "Cultures annuelles", cochez la case ci-après : v

Il est rappelé que l'attribut « cultures annuelles » ne se déclare qu'en première année d'engagement dans une mesure Bio, c'est la raison pour laquelle la coche n'est pas présente pour les éléments Bio déjà engagés lors d'une campagne précédente.

#### **2.2 Déclarer la reprise d'un engagement souscrit par un autre exploitant lors d'une campagne précédente**

Vous avez plusieurs possibilités pour déclarer la reprise d'un engagement d'un autre exploitant :

- vous pouvez demander au cédant, avant de commencer vous-même votre télédéclaration, de vous transférer son engagement (c'est-à-dire son dessin, son code mesure et son année d'engagement),
- vous pouvez directement dessiner l'engagement repris en précisant qu'il s'agit d'une reprise, sans que le cédant n'ait déclaré vous avoir cédé ses îlots/parcelles ou ses engagements MAEC/Bio.

Ces deux possibilités sont décrites ci-après :

#### - **Récupérer le dessin de l'engagement auprès de l'exploitant l'ayant déclaré en 2020**

L'exploitant ayant déclaré en 2020 l'engagement MAEC ou BIO que vous avez depuis repris peut vous transférer le dessin et les caractéristiques de cet engagement en utilisant l'un des moyens suivants :

- il peut utiliser l'outil de transfert de dessins du RPG qui permet de transférer le dessin d'un îlot ou d'une parcelle avec les engagements MAEC/BIO. Cette procédure est décrite dans la notice relative à la description des étapes de télédéclaration liées au RPG et au descriptif des parcelles ;
- il peut transférer uniquement la partie MAEC/BIO en sélectionnant un élément MAEC/BIO dans son RPG MAEC/BIO et y déclarant un événement de cession (cf. paragraphe 2.4) dans lequel il indique votre numéro pacage. Attention, il est nécessaire dans ce cas que vous mettiez à jour en parallèle vos îlots et parcelles dans votre RPG (en effet, il faudra que la surface porteuse de l'élément soit incluse dans les îlots de votre RPG pour que vous puissiez récupérer le dessin de l'engagement).

Dans tous les cas, cette procédure doit être réalisée par le cédant avant que vous ne commenciez votre télédéclaration. Un écran vous proposera alors de récupérer les dessins des îlots et parcelles au moment où vous accédez à l'écran « RPG ».

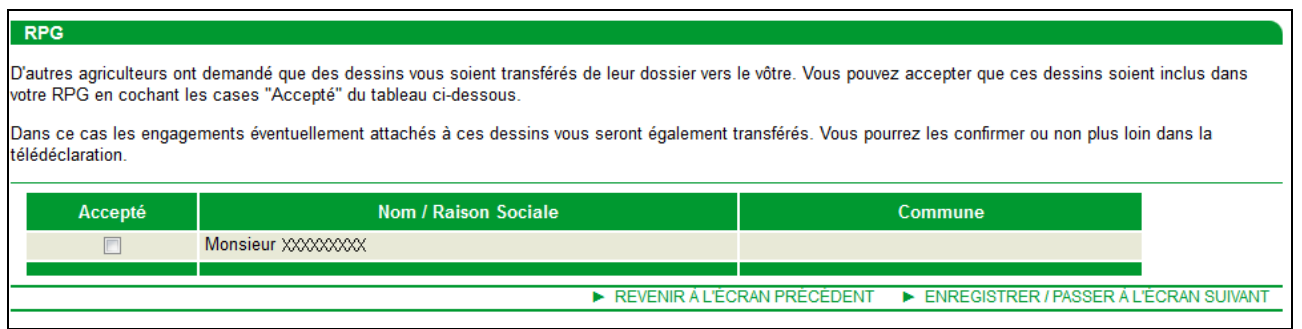

Si vous acceptez les transferts de dessins des îlots et parcelles qui vous sont proposés, cochez la case « Accepté » située en première colonne de la ligne concernée. Vous pourrez aussi revenir à cet écran plus tard si vous souhaitez les récupérer ultérieurement (il conviendra dans ce cas de vous déconnecter de telepac puis de vous reconnecter).

Lorsque vous avez coché les cases correspondant aux îlots et parcelles que vous souhaitez récupérer, cliquez sur « ENREGISTRER/PASSER A L'ECRAN SUIVANT ».

Un écran vous proposera avant de passer à la télédéclaration des MAEC BIO de récupérer les engagements MAEC/Bio associés à ces îlots et parcelles :

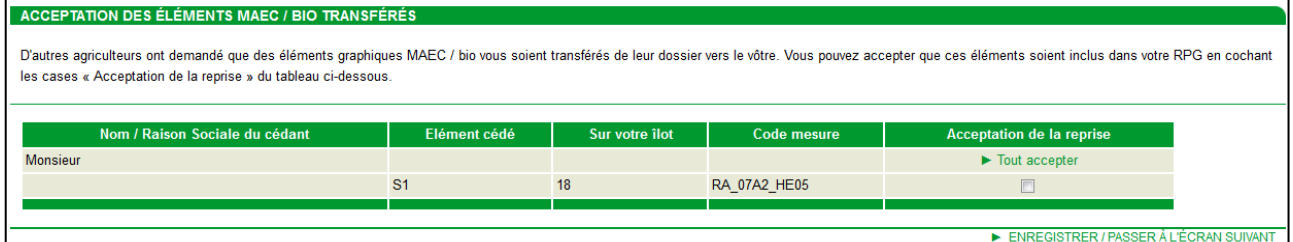

Si vous acceptez les transferts d'engagements qui vous sont proposés, cochez la case « Acceptation de la reprise » située en dernière colonne de la ligne concernée. Parmi la liste des éléments MAEC/Bio proposés, vous pouvez accepter la reprise de certains éléments et pas d'autres. Le lien « tout accepter » vous permet de cocher les cases correspondant à tous les éléments MAEC/Bio proposés en une seule fois.

Les éléments MAEC/Bio correspondant seront copiés dans votre RPG MAEC/Bio (en cas d'erreur, vous aurez toujours la possibilité d'en supprimer certains via l'outil « supprimer l'élément créé ou repris »).

#### - **Dessiner directement l'engagement MAEC/BIO repris**

La procédure est la même que celle décrite pour la déclaration d'un nouvel engagement. Il convient toutefois dans ce cas de déclarer dans la fiche descriptive de l'élément dessiné le motif d'événement déclaré « Reprise » et de préciser :

- le nom ou la raison sociale du cédant et dans la mesure du possible son numéro pacage.
- le code de la mesure reprise et, si vous le connaissez, le numéro de l'élément tel qu'il était enregistré dans le RPG MAEC/Bio du cédant.

#### **2.3 Résilier tout ou partie d'un engagement souscrit lors d'une campagne précédente**

Si vous ne poursuivez pas votre engagement sur un terrain dont vous avez pourtant conservé la maîtrise, vous devez déclarer une résiliation de cet engagement sur la zone concernée. Pour ce faire :

si vous résiliez la totalité d'un élément engagé en MAEC/BIO, sélectionnez l'élément engagé que

vous souhaitez résilier puis cliquez sur l'outil d'un élément<br>disponible dans la liste des outils « Déclarer événement ». Après confirmation de la résiliation, une fenêtre s'ouvre pour que vous puissiez indiquer les raisons vous ayant conduit à cette décision dans la zone « Précisions complémentaires » ;

si vous résiliez une partie d'un élément engagé en MAEC/BIO, sélectionnez l'élément engagé que

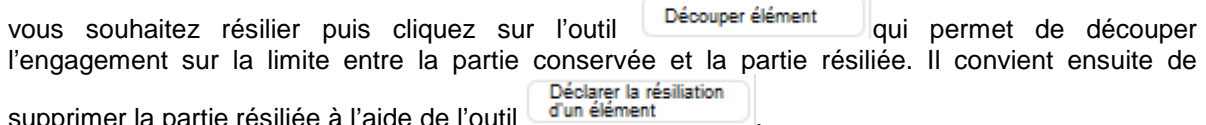

supprimer la partie résiliée à l'aide de

#### **2.4 Céder tout ou partie d'un engagement souscrit lors d'une campagne précédente**

Si vous avez perdu la maîtrise d'un terrain sur lequel vous aviez un engagement MAEC-BIO, vous devez<br>déclarer la cession de celui-ci grâce à l'outil d'un élément

déclarer la cession de celui-ci grâce à l'outil

Si le terrain est repris par un autre exploitant qui souhaite poursuivre votre engagement, vous pouvez le préciser dans la fiche de l'événement de cession afin qu'il puisse récupérer le dessin et les caractéristiques précises de l'élément que vous lui transférez (il s'agit alors d'une cession-reprise). Si le terrain n'est pas repris par un exploitant ou qu'il est repris par un exploitant qui ne souhaite pas poursuivre l'engagement, alors cochez « Ne pas transférer l'engagement » dans la fiche de l'événement de cession (il s'agit dans ce cas d'une cession sans reprise).

Remarque : il est également possible de transférer vos engagements MAEC-BIO à travers la procédure de transfert plus globalement d'un îlot à un autre exploitant. Cette procédure transfère en effet à la fois l'îlot et les éventuels engagements qui y étaient situés. Cette procédure est notamment pratique en cas de transfert total d'une exploitation, afin de ne pas avoir à transférer unitairement chaque élément.

Les éléments transmis à un autre exploitant (par le transfert de l'îlot ou par la cession uniquement de l'élément concerné via un événement de cession) seront copiés dans le dossier du repreneur dès que vous aurez signé votre dossier sous telepac (dès lors que vous l'avez identifié par son numéro pacage ; si vous indiquez uniquement son nom, cela ne suffit pas). Pour que le repreneur puisse bénéficier du transfert, il faut toutefois qu'il n'ait pas débuté sa déclaration avant que vous ayez achevé (signé) la vôtre.

#### **2.5 Modifier un engagement souscrit lors d'une campagne précédente**

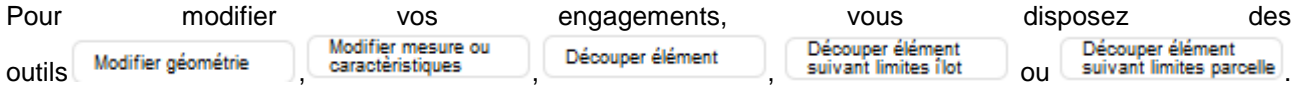

Quel que soit l'outil utilisé, il vous sera demandé de justifier votre action en apportant dans la zone « Précisions complémentaires » tout élément que vous jugerez nécessaire pour que la DDT(M)/DAAF puisse instruire votre demande.

#### - **Modifier le dessin de vos engagements**

Cet outil vous permet de rectifier à la marge un dessin erroné. Seules les modifications à surface constante permettant de recaler le dession de l'élément engagé sont autorisées : si vous saisissez une modification de contour entraînant une augmentation ou une diminution de la surface de l'élément, une alerte vous l'indiquera et vous devrez rectifier votre dessin avant de pouvoir l'enregistrer. En effet, si vous souhaitez effectuer :

- une réduction de la taille d'un élément : dans ce cas il convient de découper l'élément engagé à l'aide de l'un des outils disponible et de déclarer une résiliation ou une cession sur la partie que vous ne souhaitez plus maintenir engagée ;
- une augmentation de la taille d'un élément: il convient dans ce cas de dessiner un nouvel élément et de préciser s'il s'agit d'un nouvel engagement ou d'une reprise.

#### - **Modifier le code mesure d'un engagement**

Dans certains cas spécifiques (en particulier pour s'engager dans une version plus exigeante de la mesure), les changements de code mesure en cours d'engagement sont possibles. Les cas autorisés sont toutefois très limités. Aussi, si vous souhaitez changer de mesure pour une partie de vos éléments engagés, il est recommandé de prendre au préalable contact avec votre DDT(M)/DAAF, qui vous indiquera si la modification souhaitée est autorisée ou non. Le cas échéant, la modification du code de la mesure s'effectue en effectuant les opérations suivantes :

- sélectionner l'élément concerné,
- cliquer sur le bouton « Modifier mesure ou caractéristiques »,
- cocher « Modifier le code mesure »,
- indiquer le nouveau code mesure.
- cocher la raison de la modification.

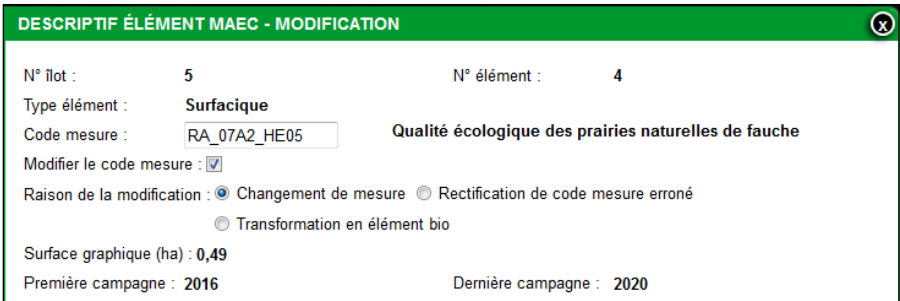

- **Cas particulier engagement en MAEC Sol : déclaration des éléments conduits en semis direct sous couvert** 

Si vous êtes engagé en 2020 dans une MAEC de protection des sols, celle-ci comporte l'obligation de réaliser du semis direct sous couvert sur une partie de votre surface engagée. Dès lors vous devez préciser chaque année les éléments engagés sur lesquels le semis direct sous couvert est réalisé. Pour ce faire, il convient de sélectionner chacun des éléments concernés, d'accéder à sa fiche descriptive (en cliquant sur la flèche en bout de ligne, cf. § 1.2 de la présente notice ou en sélectionnant l'élément engagé et en cliquant sur le bouton « Modifier mesure ou caractéristiques ») et y cocher la case suivante :

Si vous engagez ou avez engagé l'élément dans une MAEC de protection des sols et que vous y pratiquez du semis direct sous couvert en 2020, cochez la case ci-après :

Le total des éléments ainsi déclarés comme conduits en semis direct sous couvert doit être suffisant pour respecter le cahier des charges de la mesure.

#### **2.6 Déclarer le non engagement d'un élément**

Si vous n'étiez finalement pas engagé sur un élément en 2020 et qu'il est présent à tort dans votre RPG<br>MAFC/Bio, il convient de l'indiquer à l'aide de l'outil engagement

MAEC/Bio, il convient de l'indiquer à l'aide de l'outil engagement du bloc « Déclarer événement ».

Cet outil n'est à utiliser que dans le cas où l'instruction de cet élément n'est pas terminée en campagne 2020, et que vous avez la certitude qu'il ne sera pas retenu à l'issue de l'instruction (par exemple, vous l'aviez déclaré en 2020 mais depuis la DDT(M)/DAAF vous a indiqué qu'il ne pourrait pas être engagé car le plafond fixé par le financeur était déjà atteint).

Si un élément engagé en campagne précédente est déclaré non engagé, on considèrera qu'il y a rupture d'engagement comme dans le cas d'une résiliation.

## **3. Alertes graphiques positionnées dans le RPG MAEC / Bio**

Le système telepac évalue si des anomalies ou des incohérences sont présentes dans votre RPG MAEC/Bio. Les alertes sont calculées lorsque vous cherchez à accéder à une nouvelle étape de la télédéclaration ou lorsque vous cliquez sur le bouton situé au-dessus de la photographie aérienne. Afin d'éviter d'avoir à revenir ultérieurement sur le RPG MAEC/Bio, il est recommandé de vérifier, avant de passer à l'étape suivante, qu'il n'y a pas d'alertes graphiques positionnée sur le dossier en cliquant sur le bouton **.** Les alertes sont alors affichées dans le bloc « Alertes graphiques » situé en bas à gauche de la vue graphique.

Cliquez sur une ligne pour visualiser la zone du RPG concernée par l'anomalie ou l'incohérence**. Les alertes positionnées sont informatives et ne bloquent pas la suite de la télédéclaration, mais il est souhaitable dans la mesure du possible de les traiter afin de permettre la bonne instruction ultérieure du dossier.** 

Les alertes graphiques suivantes sont susceptibles de se positionner dans le RPG MAEC/Bio :

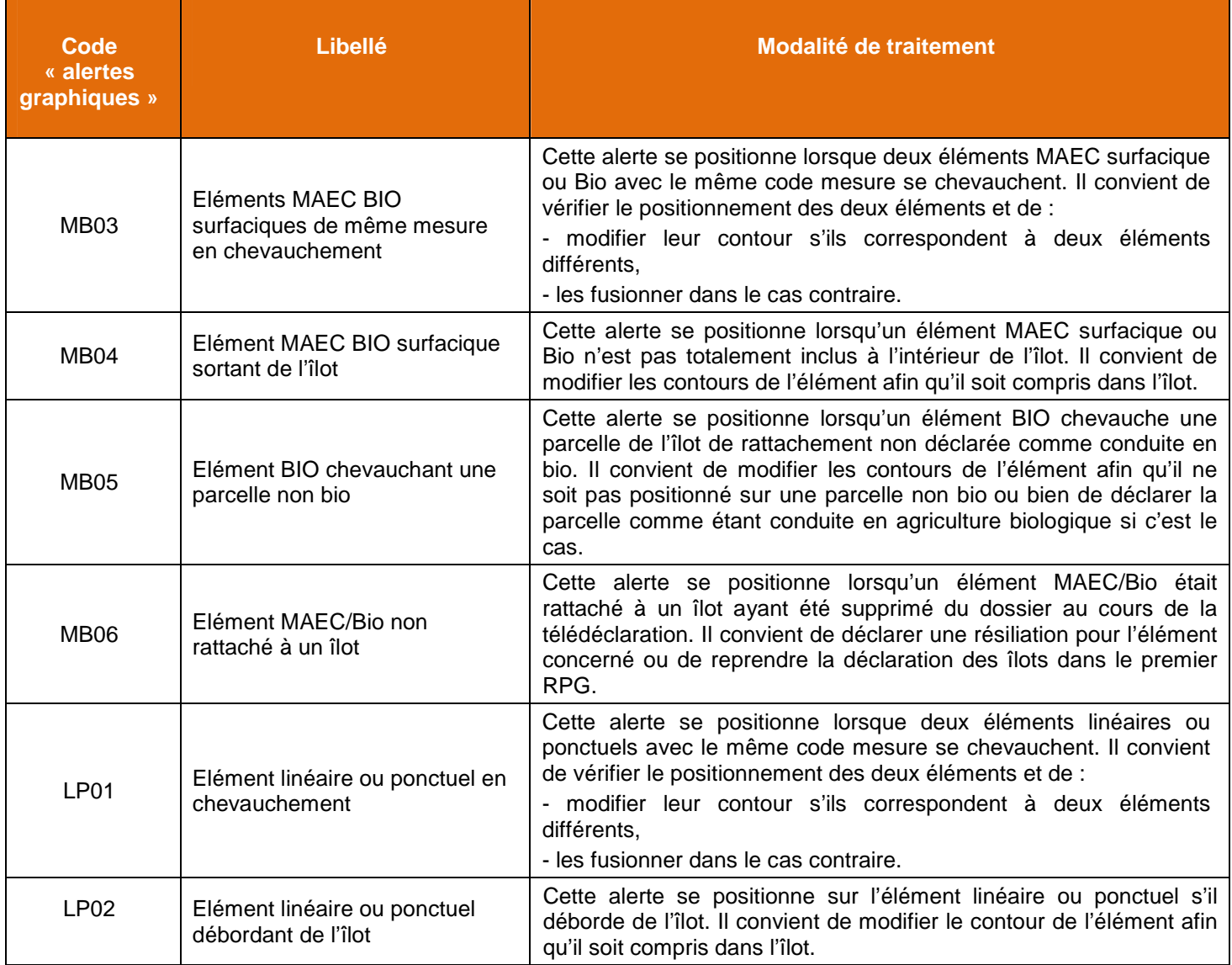

Nota : Pour les éléments déjà engagés, si la modification des contours de l'élément en maintenant sa surface ou longueur n'est pas possible, il convient de dessiner un événement de résiliation sur la partie à supprimer (selon les alertes, parce qu'elle est en dehors d'un îlot ou parce qu'ellle est située sur une parcelle non bio par exemple).

# **Synthèse des éléments déclarés**

Une fois votre déclaration sur le RPG MAEC/Bio validée, vous accédez à des écrans de synthèse vous permettant de la vérifier. Deux écrans consécutifs de synthèse vous sont proposés : une **liste des éléments triés par type d'élément** (Bio, MAEC surfaciques et MAEC linéaires et ponctuels) et une **synthèse globale par mesure et par type d'événement** (regroupant tous les éléments concernés par le même type d'événement).

**L'écran des éléments déclarés permet de visualiser et de vérifier les données concernant l'ensemble de vos éléments déclarés MAEC/Bio dans le RPG MAEC/Bio, élément par élément.** Il récapitule aussi les opérations que vous avez réalisées sur ces éléments.

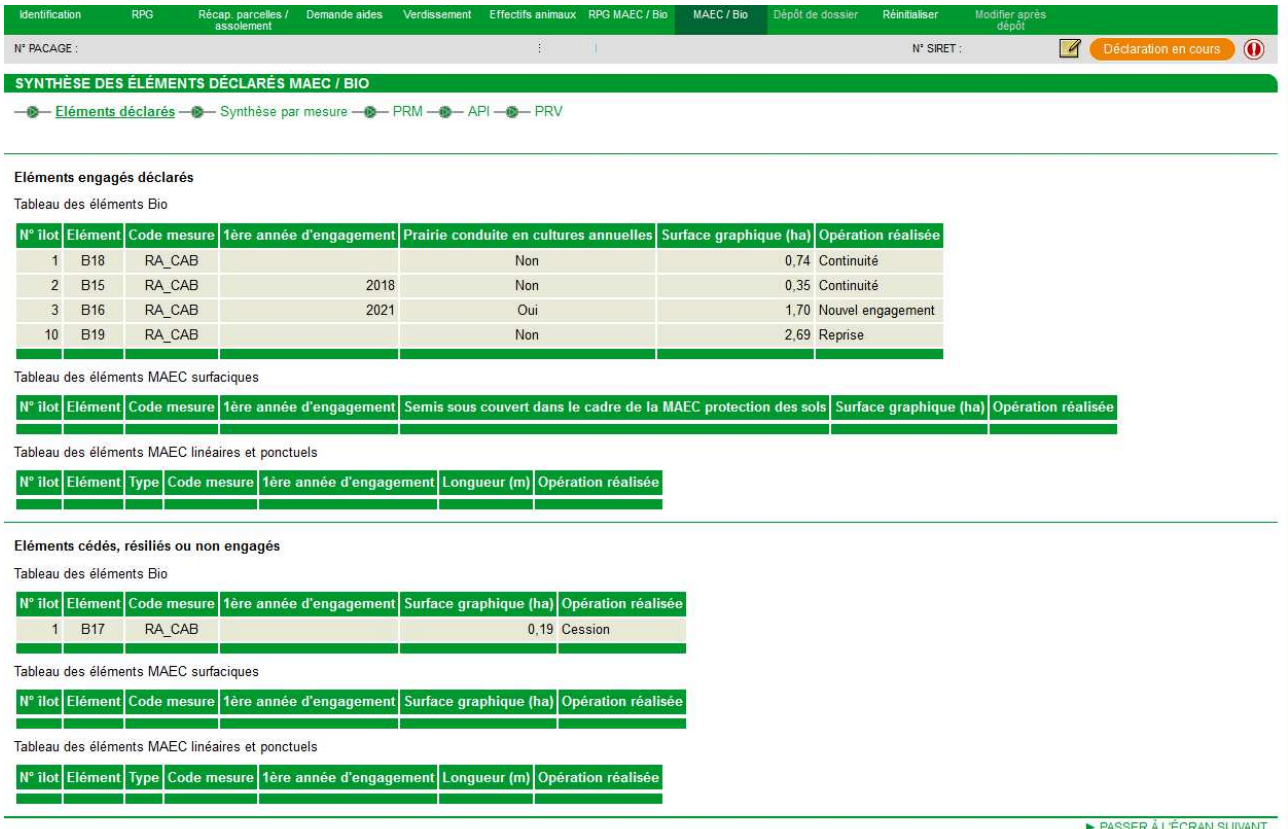

Il s'agit uniquement d'un écran de consultation ; il n'est pas modifiable. **Si vous souhaitez ajouter, modifier, ou supprimer des éléments, il vous faut revenir dans le RPG MAEC/Bio.** 

L'écran des éléments déclarés MAEC/Bio est divisé en deux parties :

- les éléments engagés déclarés,
- les éléments cédés, résiliés ou non engagés.

Chacune des deux parties est divisée en trois tableaux correspondant respectivement aux éléments Bio, MAEC surfaciques et MAEC linéaires et ponctuels.

#### **Les tableaux descriptifs des éléments engagés déclarés indiquent :**

- le n° de l'îlot et le n° de l'élément,
- le code mesure,
- la campagne de première année d'engagement,
- les informations complémentaires déclarées le cas échéant : pour les éléments Bio nouvellement engagés en prairie temporaire, la conduite en cultures annuelles, et, pour les éléments engagés dans une MAEC de protection des sols, la conduite en semis direct sous couvert,
- pour les éléments linéaires et ponctuels, de quel type d'engagement il s'agit,
- la surface graphique ou la longueur de l'élément,
- l'opération réalisée sur cet élément : nouvel engagement, reprise ou continuité.

#### **Les tableaux de description des éléments cédés, résiliés ou non engagés indiquent :**

- le n° de l'îlot et le n° de l'élément,
- le code mesure.
- la campagne de première année d'engagement,
- pour les éléments linéaires et ponctuels, de quel type d'engagement il s'agit,
- la surface graphique ou la longueur de l'élément.
- l'opération réalisée sur cet élément : cession sans reprise, résiliation, cession ou non engagement.

**L'écran de synthèse des mesures permet de visualiser et de vérifier les données déclarées de manière synthétique mesure par mesure.** Il récapitule pour chaque mesure demandée les quantités par type d'événement déclaré.

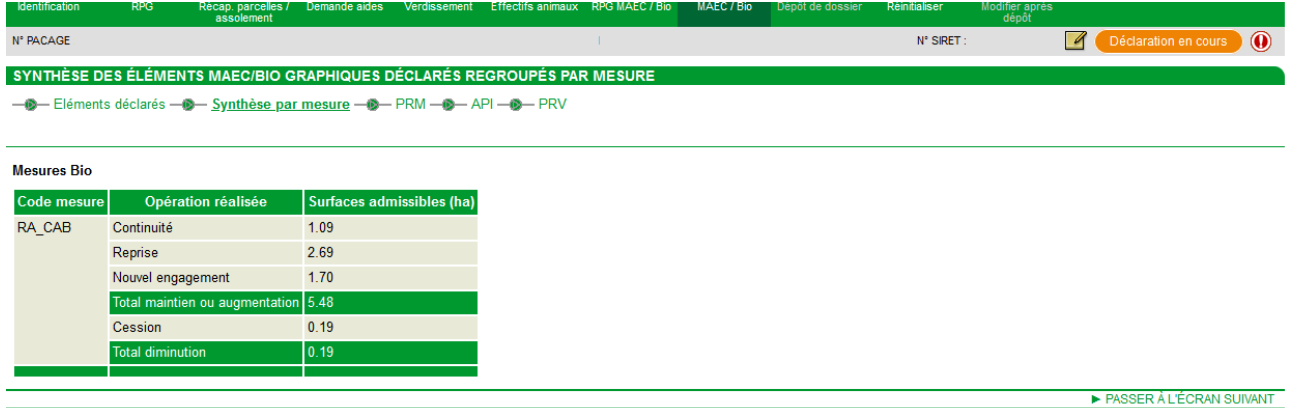

Cet écran de synthèse par mesure est divisé en trois parties (si vous êtes concerné par chacune) :

- les mesures bio,
- les mesures MAEC surfaciques,
- les mesures MAEC linéaires et ponctuelles.

Chacune de ces parties est composée d'un tableau indiquant pour chaque mesure les opérations effectuées au moment de la déclaration et la quantité associée.

Les opérations effectuées sont divisées en deux parties : une partie indique les événements permettant le maintien ou l'augmentation des éléments demandés dans la mesure (continuité, reprise, changement de mesure, nouvel engagement) et une partie indique les événements impliquant une diminution de la quantité demandée (cession, cession sans reprise, résiliation, changement de mesure et non engagement). Les totaux par mesure permettent de synthétiser la quantité d'élément demandé pour la mesure pour la campagne (ligne « total maintien ou augmentation ») et la quantité d'élément en moins par rapport à la campagne précédente (ligne « total diminution »).

## **Déclarer vos MAEC PRM / API / PRV**

Les écrans « DECLARATION MAEC PRM / PRV / API » permettent d'effectuer la déclaration détaillée de vos engagements en protection des races menacées (PRM), préservation des ressources végétales (PRV) et apiculture (API).

**Si vous n'êtes pas concerné par une mesure MAEC PRM, API ou PRV, cliquez sur le bouton « Enregistrer /Passer à l'écran suivant » situé à droite en bas de la page.** 

## **1. Principes communs aux 3 demandes d'aides**

Si vous aviez demandé à vous engager dans une campagne précédente dans le dispositif PRM, API ou PRV, votre déclaration est initialisée avec les engagements que vous détenez en sortie de campagne 2020.

#### **Vous devez déclarer les quantités engagées les années précédentes que vous maintenez en 2021**

Vous devez déclarer égalament tous les événements impactant le cas échéant vos engagements :

- la déclaration d'un nouvel engagement
- la reprise d'un engagement auprès d'un autre exploitant,
- la résiliation totale ou partielle d'un engagement
- la cession totale ou partielle d'un engagement auprès d'un autre exploitant.

Des conditions spécifiques sont le cas échéant à respecter. Ces conditions sont décrites dans la notice « Les aides en faveur de l'agriculture biologique et les MAEC 2015-2020» disponible en ligne sous telepac.

Pour chacun des dispositifs PRM, API, PRV, les éventuelles quantités encore engagées issues de la campagne précédente sont rappelées dans un tableau initial, puis vous devez préciser le contenu de votre engagement en 2021, à savoir :

- engagements souscrits dans une campagne précédente et maintenus en 2021,
- engagements souscrits dans une campagne précédente cédés à un autre exploitant en 2021,
- engagements repris auprès d'un autre exploitant en 2021,
- nouveaux engagements en 2021.

La déclaration se présente ainsi sous la forme de tableaux à compléter. En dessous de chaque tableau :

- cliquez sur « Ajouter ligne » pour saisir une nouvelle ligne dans le tableau ;
- cliquez sur « Supprimer ligne » pour retirer une ligne du tableau ;
- sélectionnez une ligne déjà présente dans le tableau en cliquant dessus pour l'afficher dans la partie saisissable du tableau et la modifier ;
- après chaque opération de création ou de modification de ligne, cliquez sur « Valider ligne » ;
- cliquer sur « Annuler ligne » permet d'annuler la dernière opération de saisie en cours.

### **2. Déclaration de vos engagements en mesure PRM**

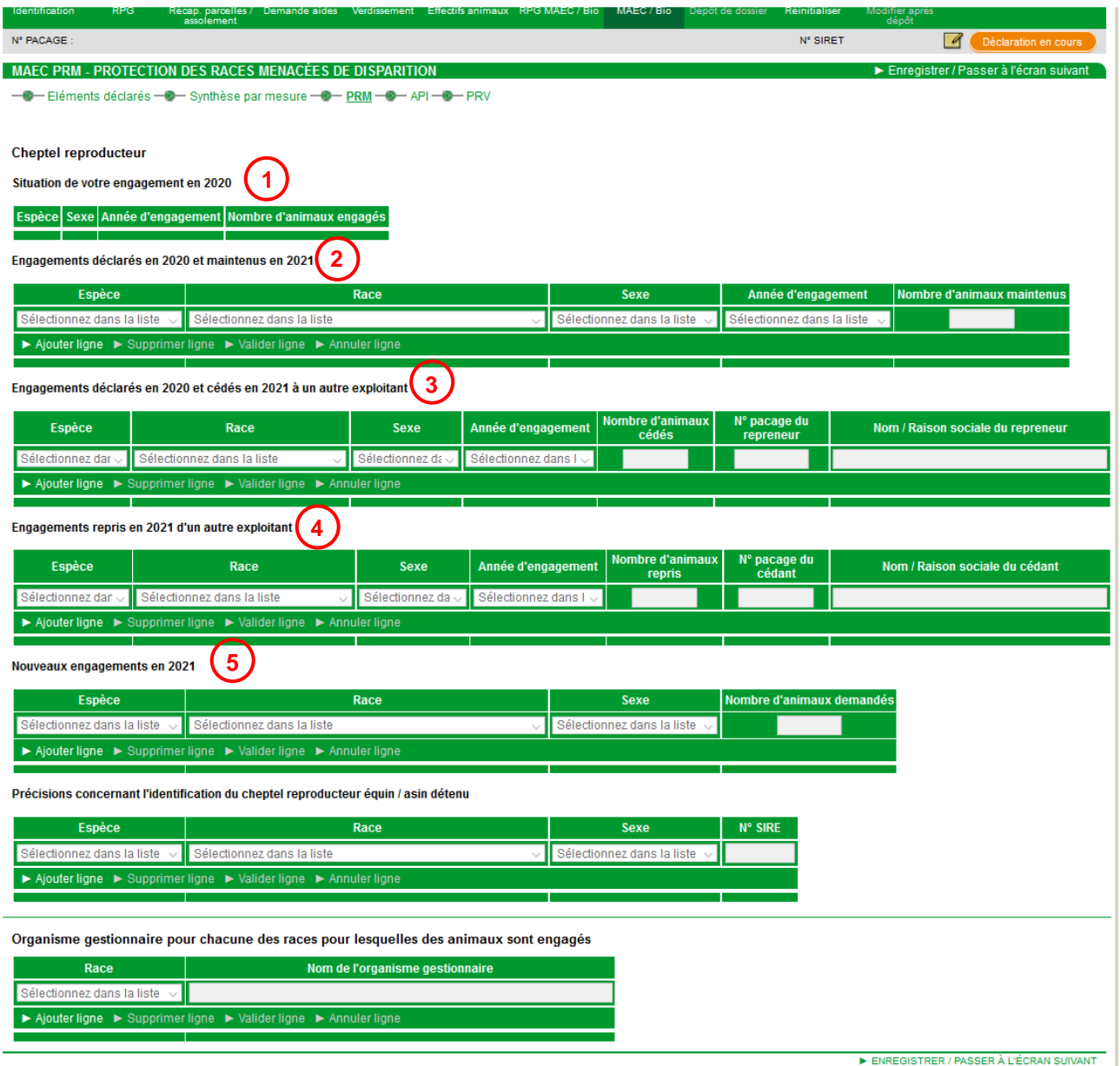

Dans le tableau **[1]** figure le nombre d'animaux encore engagés à l'issue de la campagne 2020 pour chaque couple espèce-sexe (par exemple équins femelle) et pour chaque année d'engagement.

Dans le tableau **[2],** il convient de préciser le nombre d'animaux effectivement maintenus en PRM en 2021 en précisant l'espèce, la race, le sexe et l'année d'engagement.

Pour les quantités engagées (nombre d'animaux) cédées en 2021 à un autre exploitant ou bien reprises d'un autre exploitant en 2021, renseignez les champs espèce, race, sexe, année d'engagement et nombre d'animaux cédés ou repris ainsi que le numéro pacage du repreneur/cédant et son nom/raison sociale dans les tableaux correspondants **[3]** et **[4]**.

**Au total, le nombre d'animaux maintenus et/ou cédés doit être inférieur ou égal à celui de votre engagement à l'issue de la campagne 2020 pour chaque couple espèce-sexe concerné** (par exemple, si vous étiez engagé sur 12 bovins mâles, vous ne pouvez en 2021 déclarer maintenir et céder pour plus que 12 bovins mâles). **Le reliquat éventuel sera considéré être une résiliation partielle d'engagement** (par exemple, si vous étiez engagé sur 12 bovins mâles et que vous déclarez en 2021 maintenir engagés 8 animaux et céder votre engagement pour 3 animaux supplémentaires, soit un total de 11, il sera considéré que vous résiliez votre engagement pour 1 bovin mâle)

Déclarez les éventuels nouveaux engagements en 2021 dans le tableau **[5].**

Pour les exploitants détenant un cheptel reproducteur équin ou asin, renseignez dans le tableau « Précisions concernant l'identification du cheptel reproducteur équin/asin détenu » le numéro SIRE des animaux concernés.

**Pour chaque race, le nombre d'animaux équins ou asins ainsi identifiés doit être égal au nombre total d'animaux maintenus, repris et nouvellement engagés.** 

Enfin, déclarez dans le dernier tableau les organismes gestionnaires des races pour lesquelles vous avez des animaux engagés. La déclaration d'un organisme gestionnaire est obligatoire pour toutes les races pour lesquelles des animaux sont engagés.

Après avoir renseigné ces données, cliquez sur « Enregistrer/Passer à l'écran suivant » pour enregistrer les données saisies et renseigner le cas échéant les parties relatives aux mesures API et/ou PRV si vous êtes concerné.

### **3. Déclaration de vos engagements en mesure API**

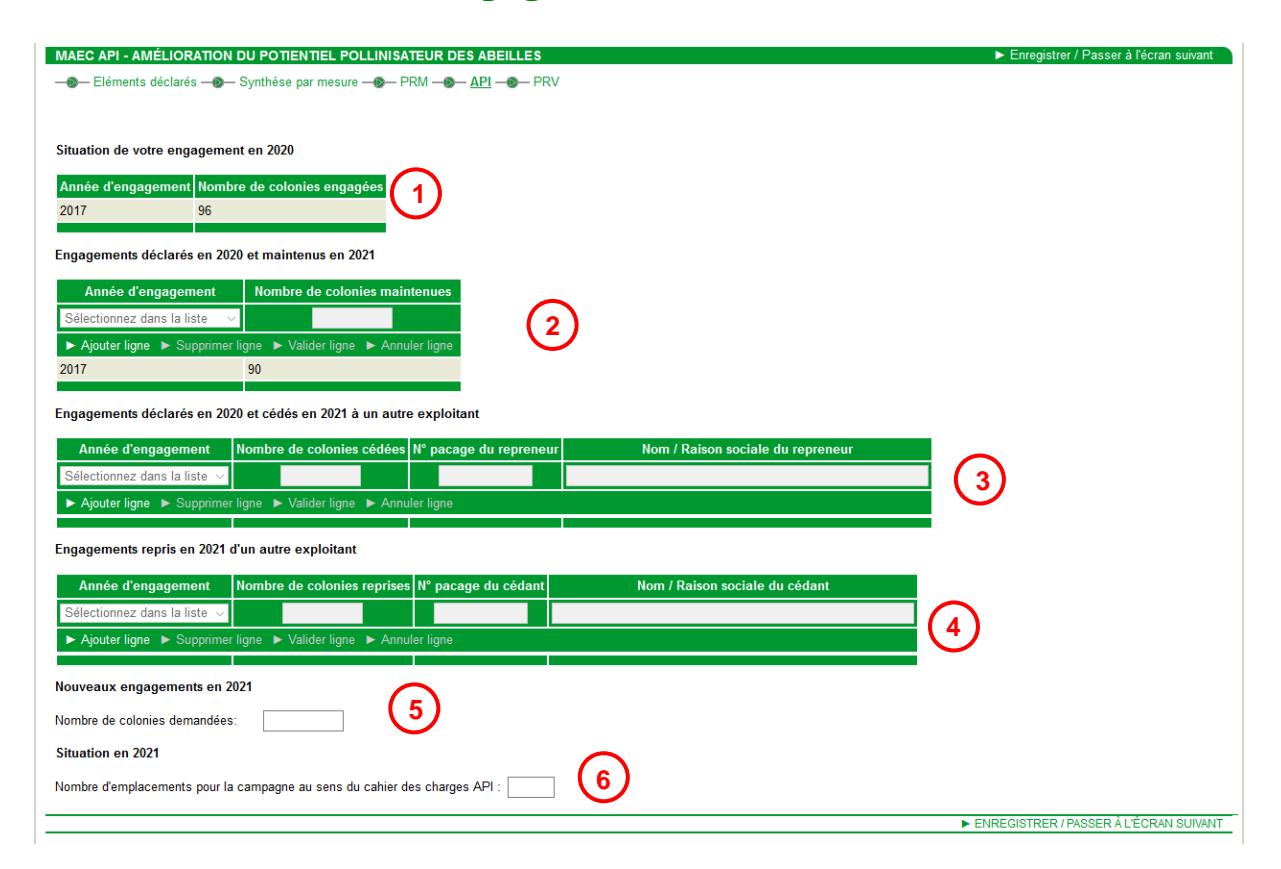

Dans le tableau **[1]** figure le nombre de colonies encore engagées à l'issue de la campagne 2020 ainsi que leur année d'engagement.

Dans le tableau **[2],** il convient de préciser le nombre de colonies effectivement maintenues en mesure API en 2021 en précisant l'année d'engagement correspondant.

Pour les quantités engagées (nombre de colonies) cédées en 2021 à un autre exploitant ou bien reprises d'un autre exploitant en 2021, renseignez les champs nombre de colonies cédées ou reprises et l'année d'engagement ainsi que le numéro pacage du repreneur/cédant et son nom/raison sociale dans les tableaux correspondants **[3]** et **[4]**.

**Au total, le nombre de colonies maintenues et/ou cédées doit être inférieur ou égal à celui de votre engagement à l'issue de la campagne 2020. Le reliquat éventuel sera considéré être une résiliation partielle d'engagement** (par exemple, si vous étiez engagé sur 300 colonies et que vous déclarez en 2021 maintenir engagés 150 colonies et céder votre engagement pour 100 colonies, soit un total de 250, il sera considéré que vous résiliez votre engagement pour 50 colonies). Nota : ce calcul est effectué indépendamment pour chaque année d'engagement.

Dans le tableau **[5]**, indiquez le nombre de colonies nouvellement engagées en 2021.

Saisissez par ailleurs dans le tableau **[6]** le nombre d'emplacements de colonies déclarés pour la campagne 2021.

Après avoir renseigné ces données, cliquez sur « Enregistrer/Passer à l'écran suivant » pour enregistrer les données saisies et renseigner le cas échéant les parties relatives à l'aide PRV si vous êtes concerné.

### **4. Déclaration de vos engagements en mesure PRV**

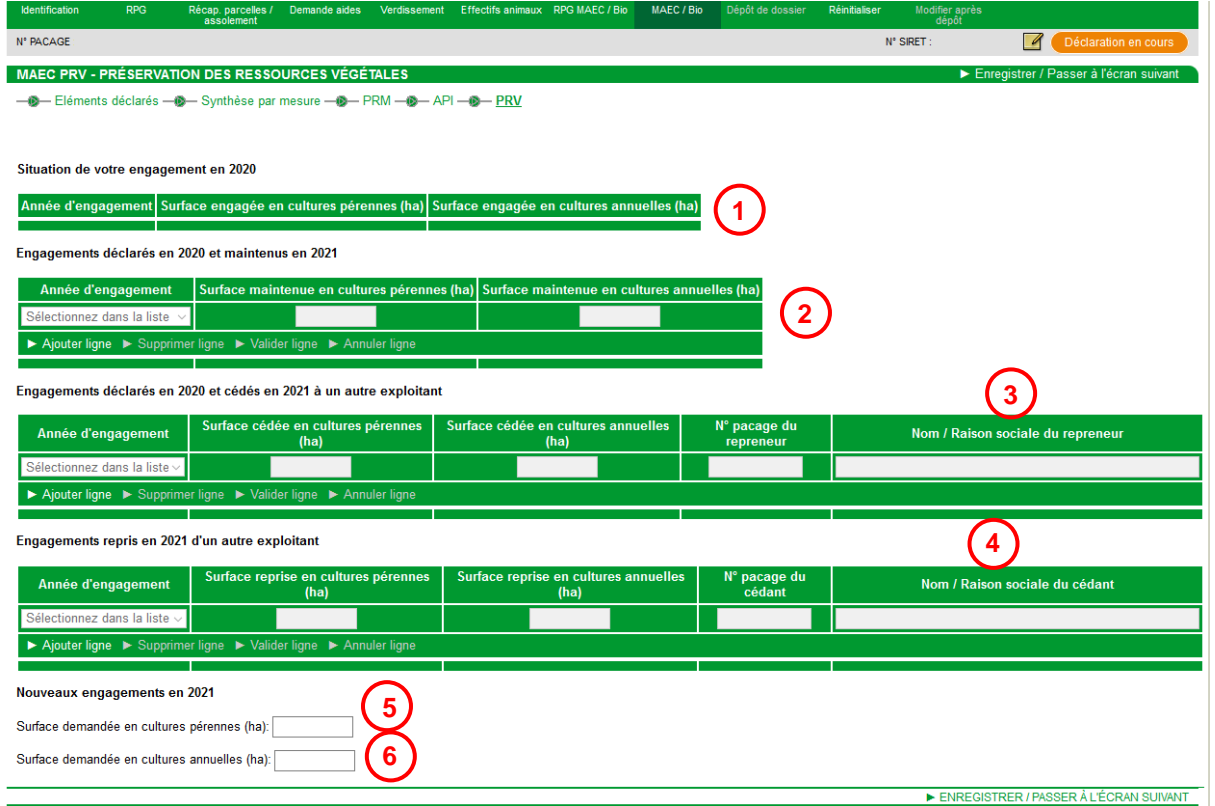

Dans le tableau **[1]** figure le nombre d'hectares encore engagés à l'issue de la campagne 2020 en cultures pérennes d'une part et en cultures annuelles d'autre part ainsi que leur année d'engagement.

Dans le tableau **[2],** il convient de préciser le nombre d'hectares effectivement maintenus en mesure PRV en 2021 en distinguant les cultures pérennes et les cultures annuelles et en précisant l'année d'engagement correspondant.

Pour les quantités engagées (nombre d'hectares) cédées en 2021 à un autre exploitant ou bien reprises d'un autre exploitant en 2021, renseignez les champs nombre d'hectares cédés ou repris et l'année d'engagement ainsi que le numéro pacage du repreneur/cédant et son nom/raison sociale dans les tableaux correspondants **[3]** et **[4]**.

**Au total, le nombre d'hectares engagés maintenus et/ou cédés doit être inférieur ou égal à celui de votre engagement à l'issue de la campagne 2020. Le reliquat éventuel sera considéré être une résiliation partielle d'engagement** (par exemple, si vous étiez engagé sur 20 ha de cultures annuelles et que vous déclarez en 2021 maintenir engagés 10 ha et céder votre engagement pour 6 ha, soit un total de 16, il sera considéré que vous résiliez votre engagement pour 4 ha). Nota : ce calcul est effectué indépendamment pour chaque année d'engagement.

Déclarez les éventuels nouveaux engagements en 2021 en distinguant les surfaces en cultures pérennes et annuelles dans les tableaux **[5] et [6]**.

Après avoir renseigné ces données, cliquez sur « Enregistrer/Passer à l'écran suivant » pour enregistrer les données saisies et passer à l'écran de dépôt du dossier.

## **Annexe : description détaillée des outils RPG MAEC/Bio**

## **1. Description de l'outil « Snapper »**

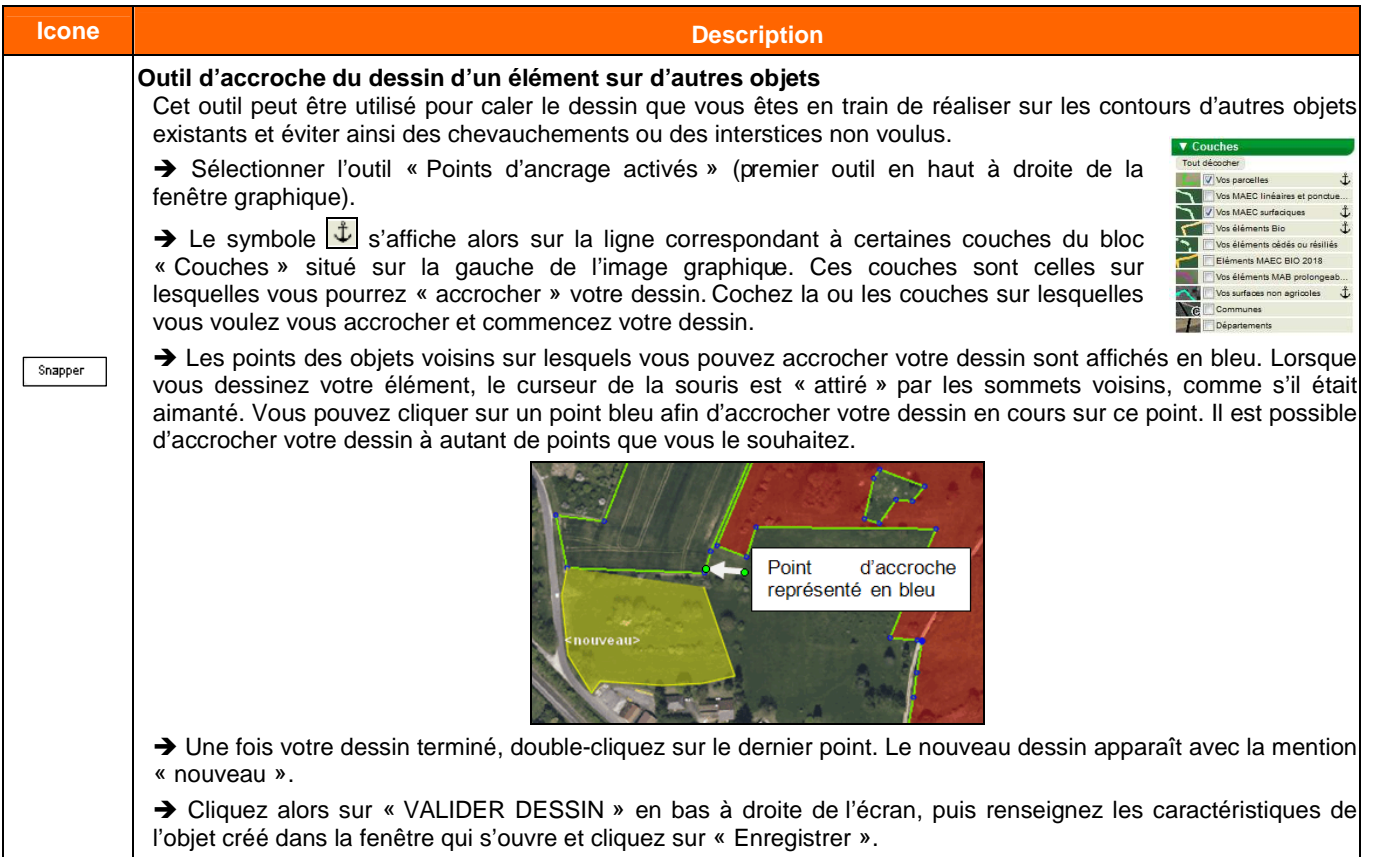

## **2. Description des outils du menu déroulant « Dessiner élément »**

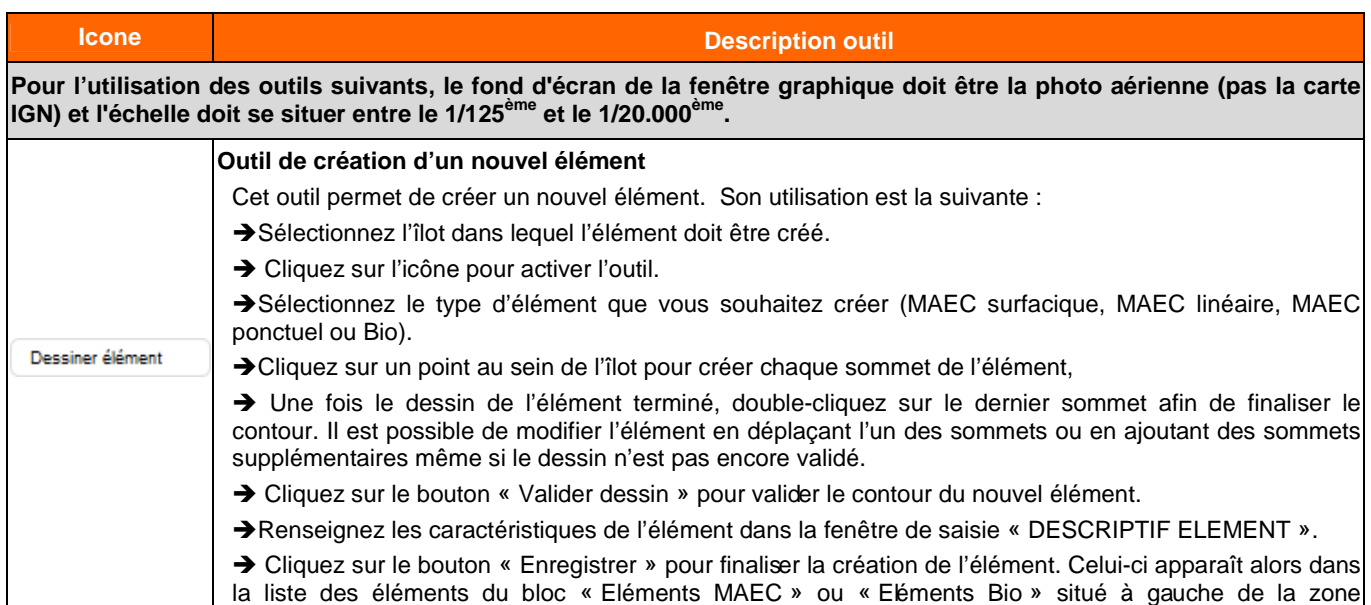

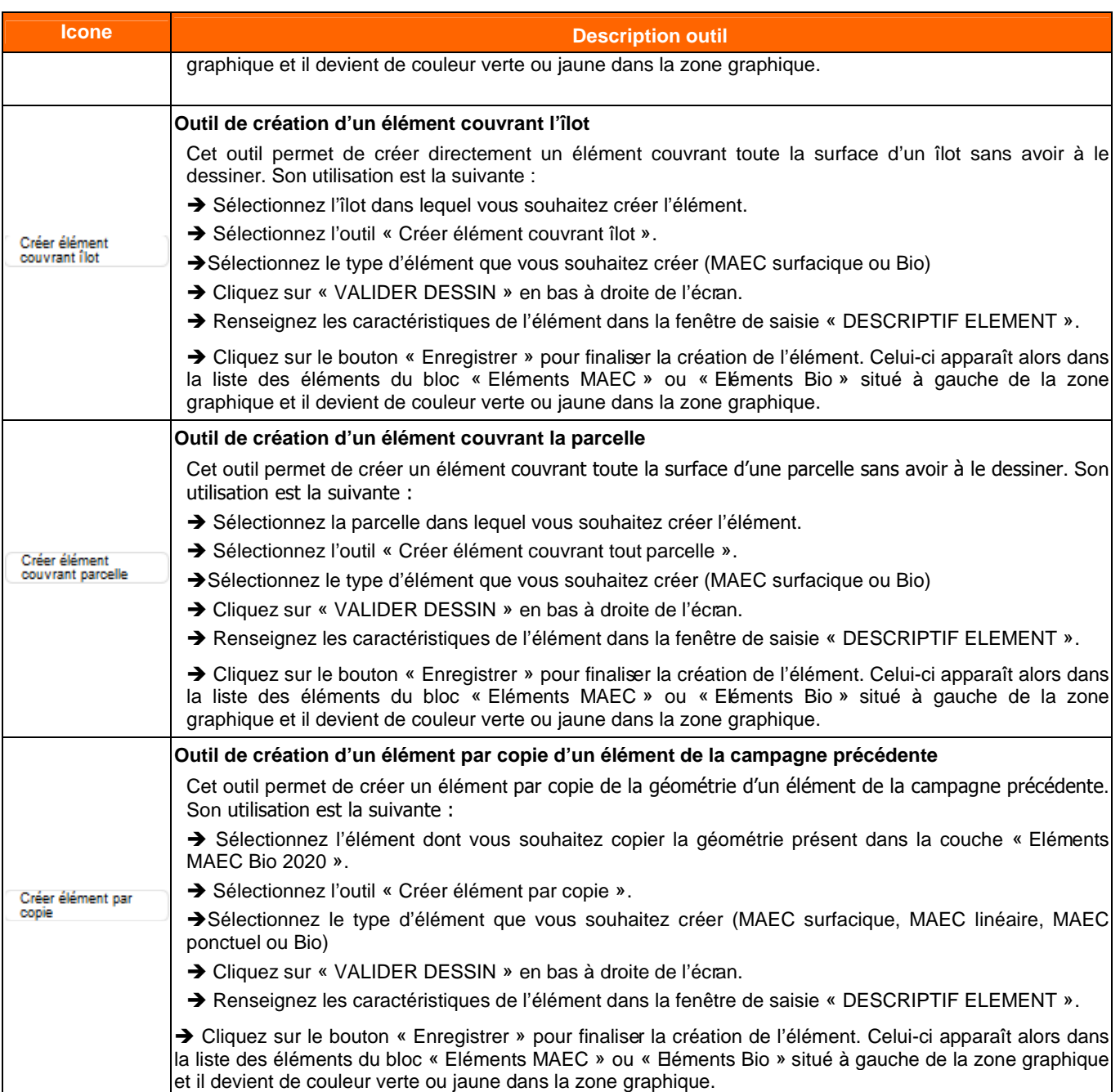

## **3. Description des outils du menu déroulant « Modifier élément »**

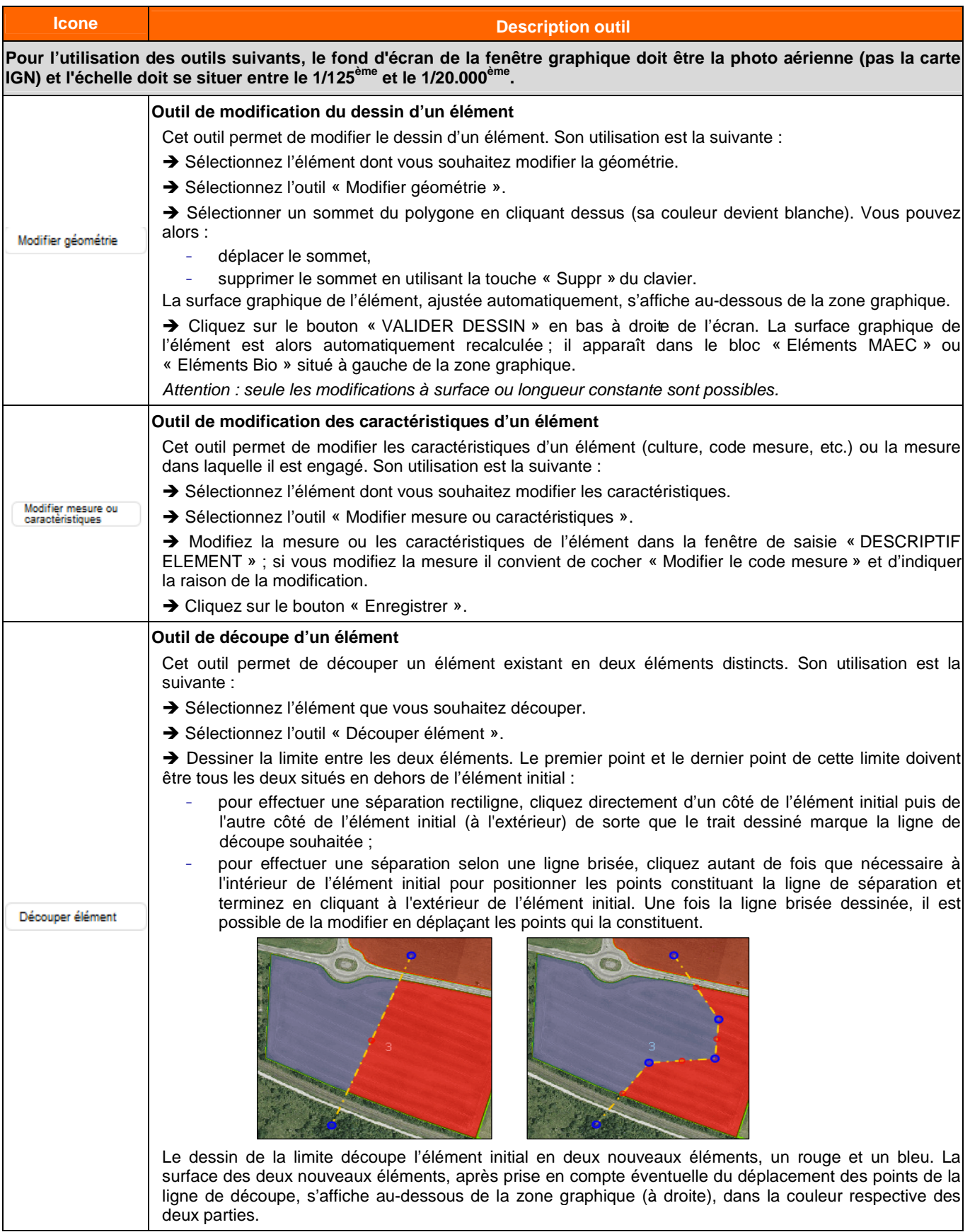

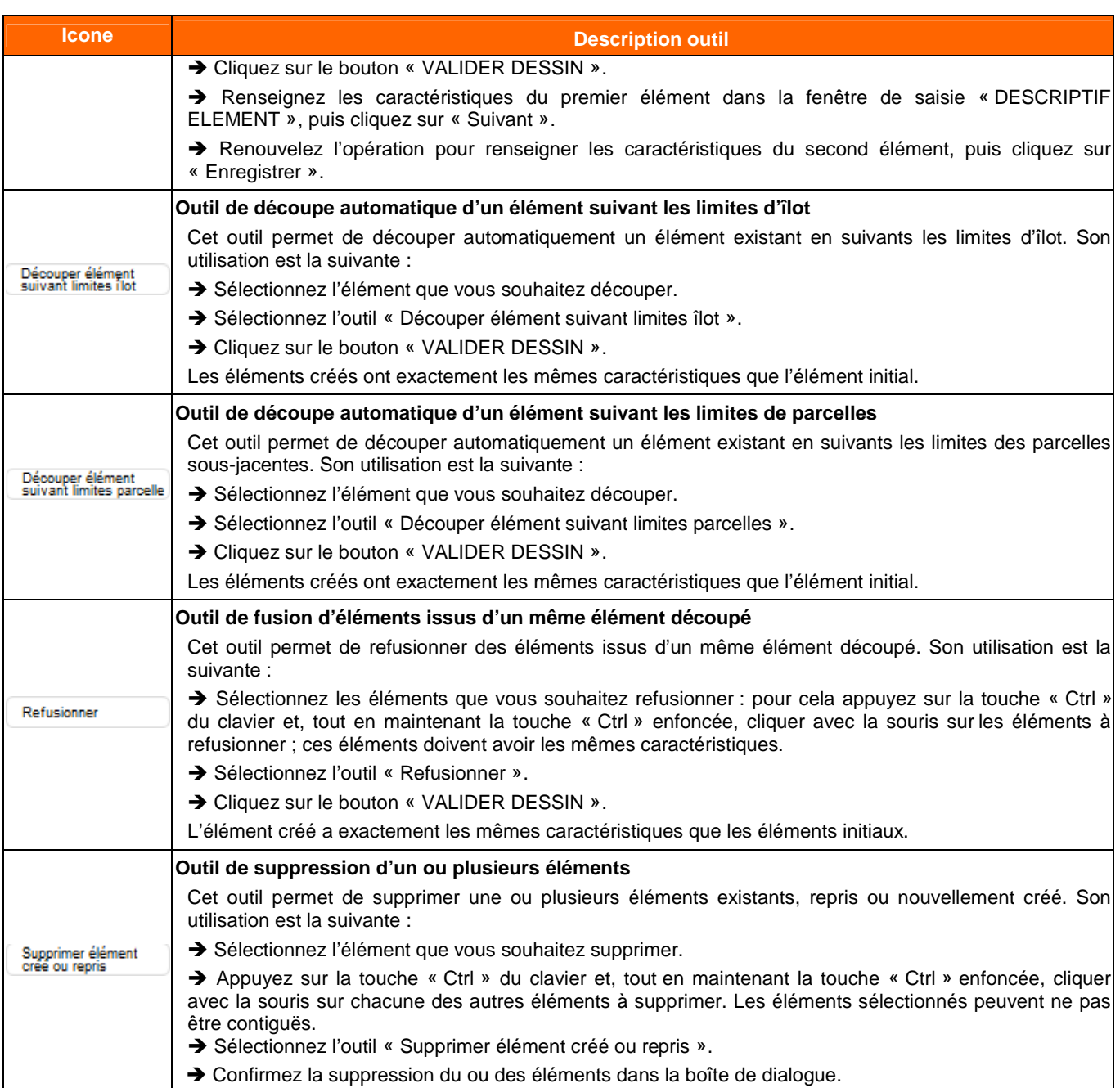

## **4. Description des outils du menu déroulant « Déclarer événement »**

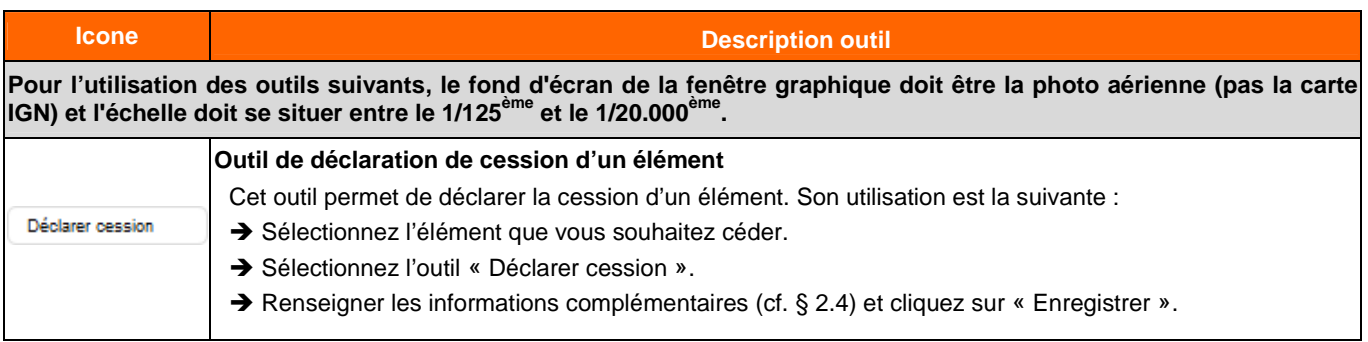

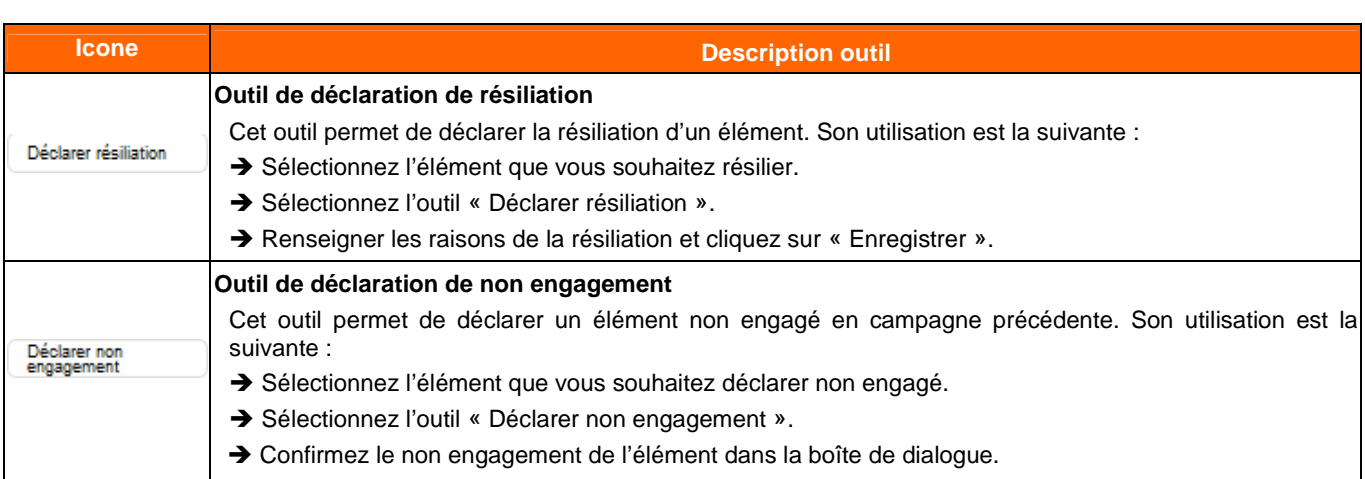

## **5. Description de l'outil « Réinitialiser élément »**

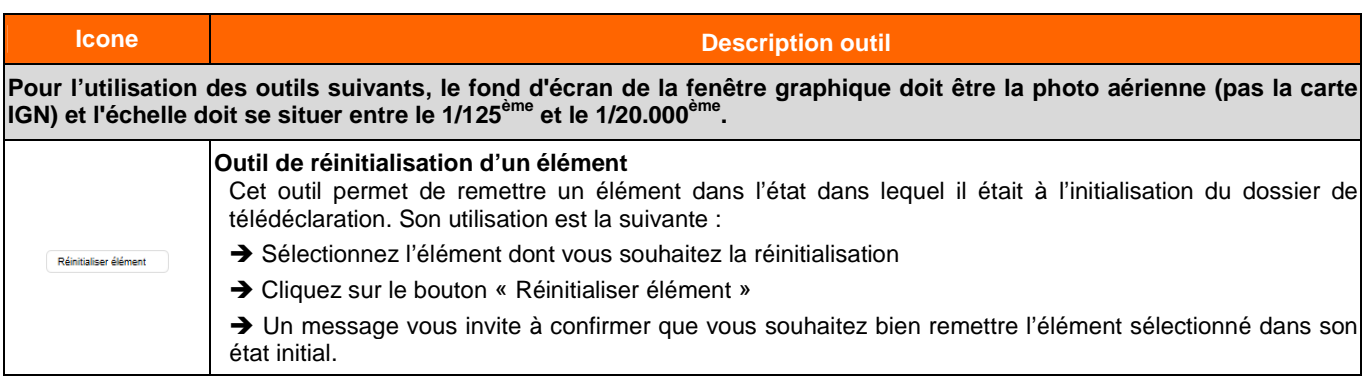